Polecenie: **Łuk** Skrót **Ł** Polecenie angielskie: **\_arc**

Kolejnym podstawowym obiektem programu AcadGEO 2022 jest *łuk*. Można włączyć go na wiele sposobów.

Pierwszym z nich jest użycie paska menu. W tym celu należy rozwinąć pasek *Rysunek* i wybrać funkcję *Łuk*. Do wyboru jest wiele metod wstawiania łuku w zależności od tego jakie punkty czy parametry *łuku* nas w danym momencie interesują.

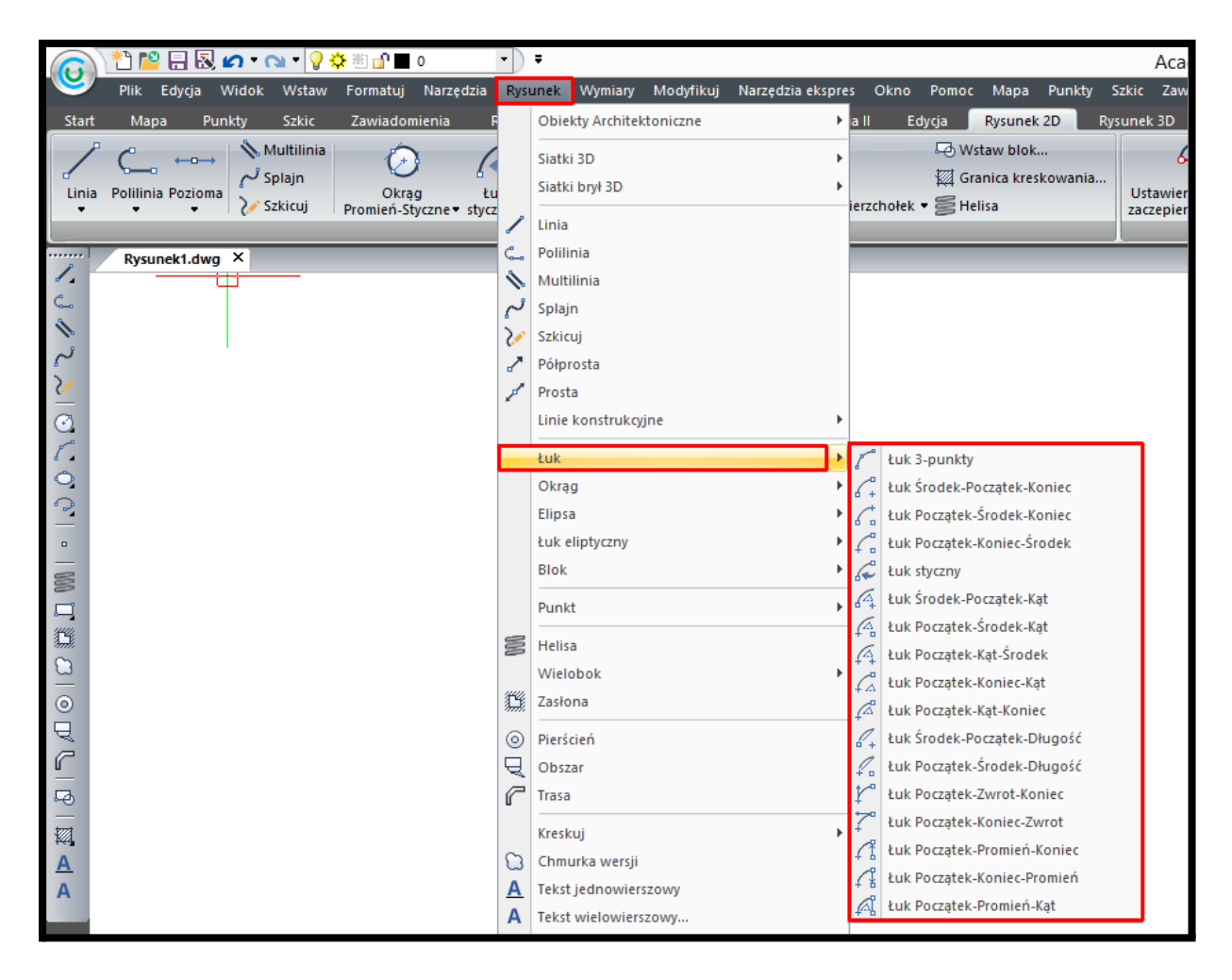

**Rysunek 75. Wstawianie łuku za pomocą paska menu - Rysunek**

Drugą metodą uruchomienia funkcji jest użycie wstążki. W tym celu należy z *karty Rysunek 2D* i panelu *Rysunek 2D* wybrać *łuk*. Do wyboru jest wiele metod wstawiania *łuku* w zależności od tego jakie punkty czy parametry *łuku* nas w danym momencie interesują.

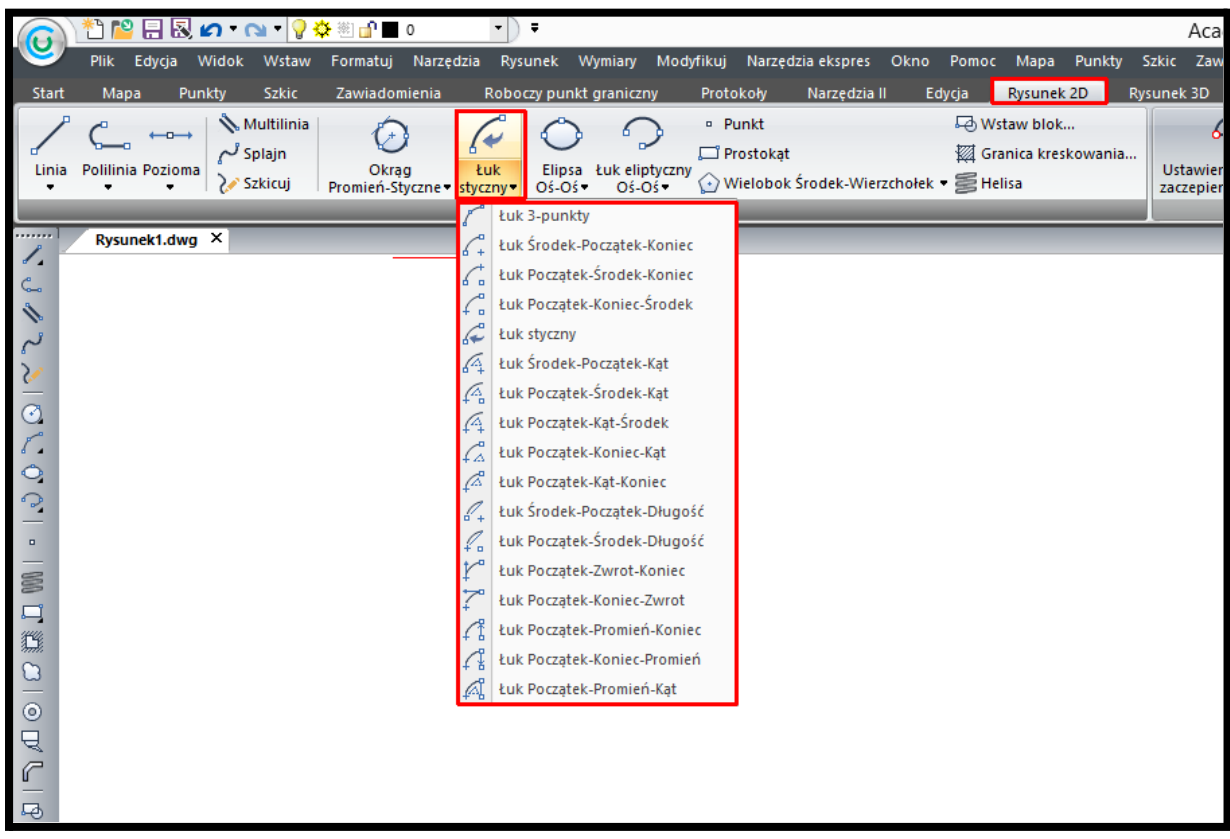

**Rysunek 76. Wstawianie łuku za pomocą wstążki - Karta Rysunek 2D - Panel Rysunek 2D**

Funkcje rysowania *łuku* można również uruchomić z paska narzędzi. W tym celu należy z paska narzędzi Rysunek 2D wybrać ikonę *łuku* przedstawioną na Rysunku 77.

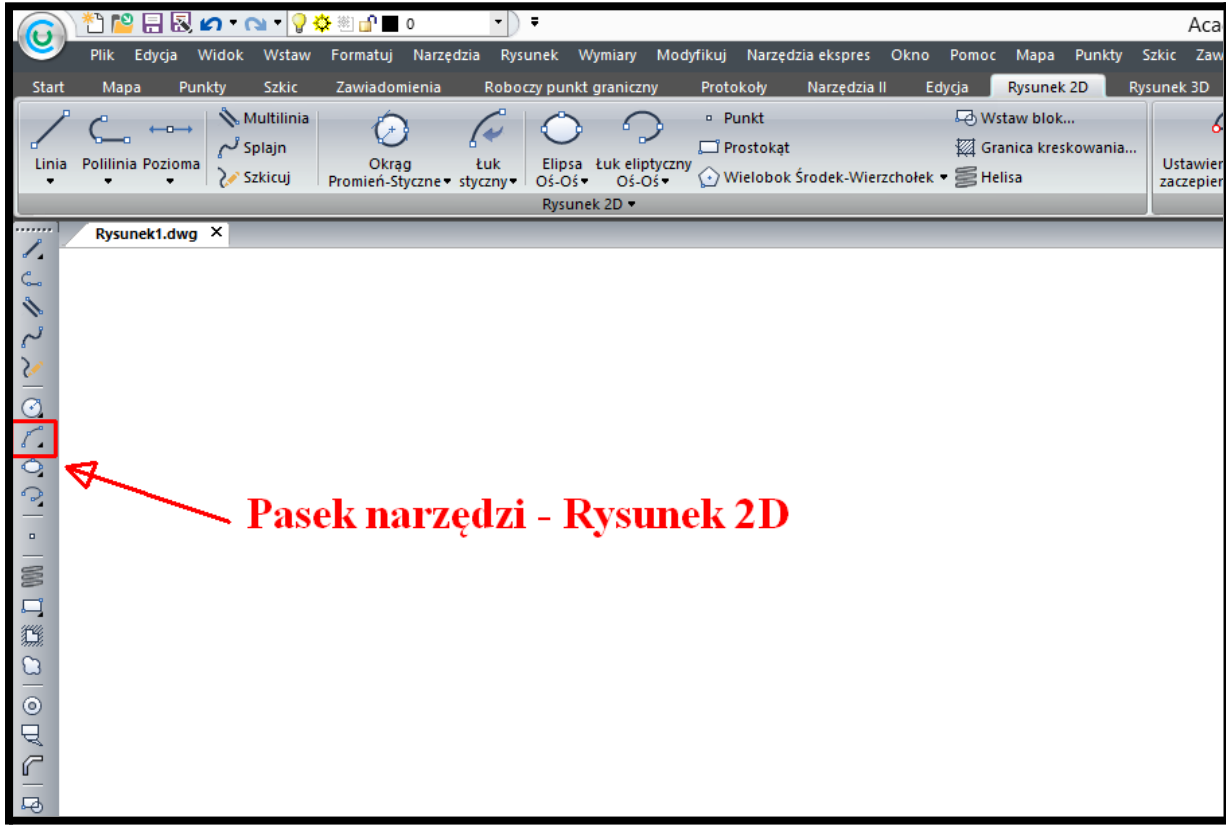

**Rysunek 77. Wstawianie łuku za pomocą paska narzędzi - Rysunek 2D**

Funkcję *łuku* możemy również uruchomić poprzez wpisanie w pasku poleceń wymieniony na początku rozdziału skrót lub polecenia w języku polskim czy angielskim.

Uruchomienie funkcji poprzez pasek menu czy wstążkę daje przy uruchomianiu funkcji szereg sposobów rysowania *łuku*. Jeśli jednak włączymy rysowanie *łuku* ze skrótu lub polecenia to po uruchomieniu na pasku poleceń mamy dostępne niektóre sposoby rysowania *łuku*.

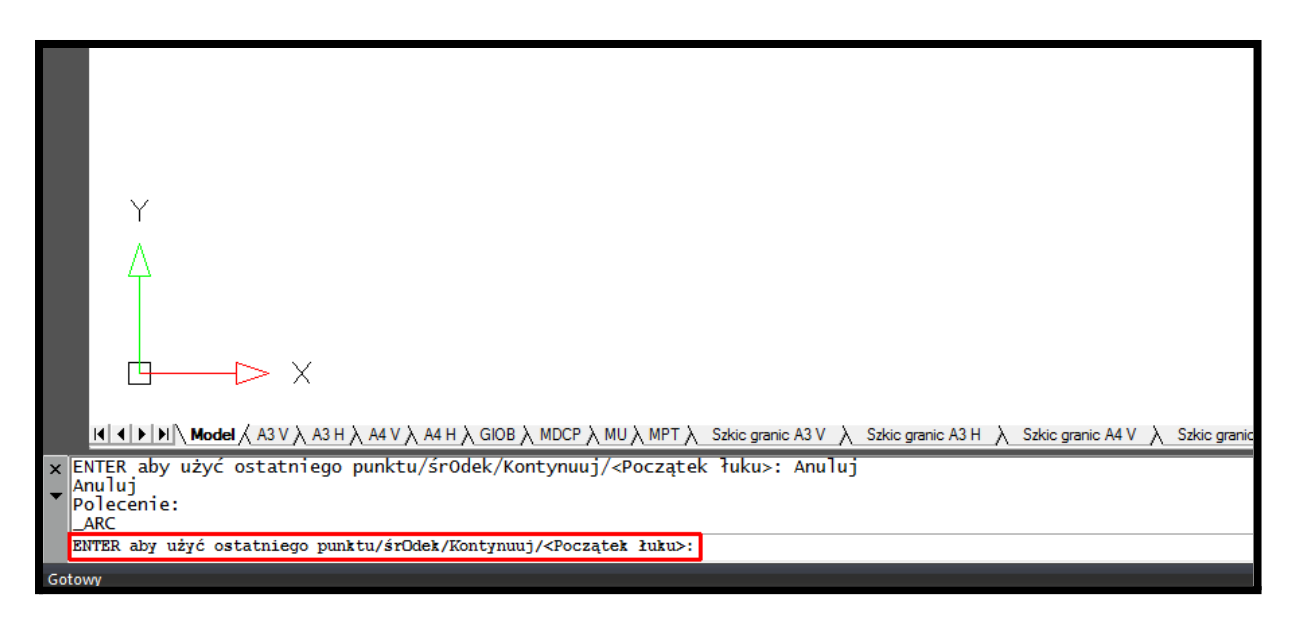

**Rysunek 78. Wstawianie luku - opcje dostępne na pasku poleceń**

Domyślnie uruchamia się rysowanie *łuku* poprzez wskazanie początku, środka i końca *łuku*. Po uruchomieniu polecenia na pasku poleceń dostępne są jeszcze następujące funkcje:

- ⮚ Enter rozpoczyna rysownie *łuku* od ostatniego wcześniej wprowadzonego punktu
- ⮚ środek [polecenie: O] zaczyna rysowanie *łuku* od środka
- ⮚ Kontynuuj zaczynamy rysowanie *łuku* od poprzedniego punktu

Właściwości takie jak grubość linii, kolor oraz rodzaj linii można zmienić korzystając z paska narzędzi Właściwości elementu lub za pomocą panelu Właściwości w karty Start. Opisane na końcu rozdziału o polilinii.